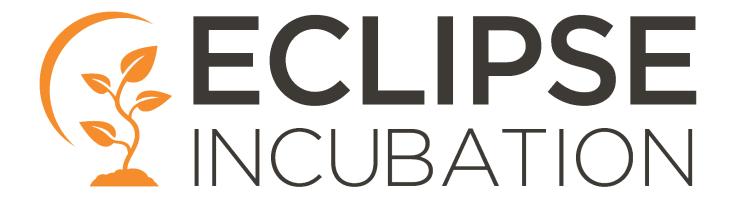

# Eclipse ESCET<sup>™</sup> general tookit documentation (Incubation)

Copyright (c) 2010, 2021 Contributors to the Eclipse Foundation

Version v0.4

## **Table of Contents**

| 1. Using Eclipse ESCET IDE                         |
|----------------------------------------------------|
| 1.1. Starting Eclipse ESCET IDE for the first time |
| 1.2. Updating Eclipse ESCET IDE 2                  |
| 1.3. Removing Eclipse ESCET IDE                    |
| 1.4. Eclipse terminology                           |
| 1.5. Working with projects, directories, and files |
| 1.6. Editing files and executing commands          |
| 1.7. Eclipse ESCET perspective 9                   |
| 1.8. Applications view                             |
| 2. Resolving performance and memory problems       |
| 2.1. Clearing the console                          |
| 2.2. Reducing console output                       |
| 2.3. Closing running applications                  |
| 2.4. Tweaking performance settings                 |
| 3. Eclipse ESCET release notes                     |
| 3.1. Version 0.4                                   |
| 3.2. Version 0.3                                   |
| 3.3. Version 0.2                                   |
| 3.4. Version 0.1                                   |
| 4. Legal                                           |
| Index 30                                           |

The Eclipse Supervisory Control Engineering Toolkit (Eclipse ESCET™) project is an Eclipse Foundation open-source project that provides a toolkit for the development of supervisory controllers in the Model-Based Systems Engineering (MBSE) paradigm. The toolkit has a strong focus on model-based design, supervisory controller synthesis, and industrial applicability, for example to cyber-physical systems. The toolkit supports the entire development process of (supervisory) controllers, from modeling, supervisory controller synthesis, simulation-based validation and visualization, and formal verification, to real-time testing and implementation.

The Eclipse ESCET project and all its tools are currently in the Incubation Phase.

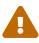

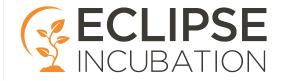

This documentation includes general information related to the Eclipse ESCET toolkit as a whole. The following information is available:

- Using Eclipse ESCET IDE
- Resolving performance and memory problems
- Eclipse ESCET release notes
- Legal

The Eclipse ESCET toolkit features multiple languages and associated tools. Check the website for each of these languages for more specific information, including separate documentation for each of them:

- CIF
- Chi
- ToolDef

# 1. Using Eclipse ESCET IDE

After you have downloaded and extracted the Eclipse ESCET IDE, you can start using it. The following information is available to get you started on using the Eclipse ESCET IDE in general, and applies to the various tools in the toolkit:

- Starting Eclipse ESCET IDE for the first time
- Updating Eclipse ESCET IDE
- Removing Eclipse ESCET IDE
- Eclipse terminology
- Working with projects, directories, and files
- · Editing files and executing commands
- Eclipse ESCET perspective
- Applications view

Consult the documentation of the individual tools for specific information regarding their use.

## 1.1. Starting Eclipse ESCET IDE for the first time

When you start the Eclipse ESCET IDE for the first time, it will ask you to choose a workspace directory. A workspace directory is where all your settings will be stored. It is also the default directory for new projects, in which you will store your files.

Choose a workspace directory and continue. Make sure that you have read and write access to the directory you choose. If you wish, the Eclipse ESCET IDE can remember your workspace directory. Note that if the workspace directory you choose does not yet exist, Eclipse will create it for you.

The first time Eclipse launches in a fresh workspace, you will get a *Welcome* screen. You can close this tab by clicking the 'X' at the right of the tab, or by clicking on the 'workbench' icon (the right most icon on the welcome page).

## 1.2. Updating Eclipse ESCET IDE

New versions of the Eclipse ESCET IDE can be used side-by-side older versions.

To download and install a new version of Eclipse ESCET IDE side-by-side an older version, follow these steps:

- Download and extract the new version as usual, but extract the new version to a different directory than the old version.
- You can copy the data (projects, files, and settings) of an earlier installation to the new installation. While neither version of the Eclipse ESCET IDE is running, simply remove the workspace directory of the new installation, and copy the workspace directory of the earlier

installation to the new installation.

Using these instructions, it is possible to use multiple installations side by side, at the same time, regardless of whether the installations are the same version or different versions. Simply extract them to different directories and launch them as you would normally do.

## 1.3. Removing Eclipse ESCET IDE

Before removing a version of the Eclipse ESCET IDE, you may want to preserve (back up) its workspace directory, to keep your data (settings, projects, files). Then, to remove a version, simply remove the directory that contains files that you extracted from the downloaded archive.

## 1.4. Eclipse terminology

The Eclipse ESCET IDE is based on the *Eclipse IDE*, a cross platform Integrated Development Environment (IDE). There is quite a bit of terminology that is used within the IDE. If you are not familiar with Eclipse terminology, it may be difficult to use the Eclipse ESCET IDE. Here we'll explain some basic Eclipse terminology:

- Eclipse workspace
- Eclipse views
- Eclipse projects

## 1.4.1. Eclipse workspace

Eclipse stores all its settings in a so-called *workspace*. The workspace is simply a directory on your computer. You can choose any directory you like to serve as a workspace, as long as you have write access to that directory. It is usually best to choose an empty directory or a directory that does not yet exist as your workspace.

Typically, and by default, a directory named workspace inside your Eclipse ESCET installation directory is used. Eclipse will ask you to choose a workspace directory when you start the Eclipse ESCET IDE for the first time.

The actual settings are stored in a sub-directory of the workspace directory, called .metadata. You should avoid manually manipulating this directory. Note that because the name of the directory starts with a dot (.), depending on your operating system, file browser, and settings, the directory may be hidden.

You can easily change your workspace directory from within Eclipse, by selecting File > Switch

**workspace**. Select one of the workspaces from the list of last used workspaces, or select **Other...** to freely select any directory on your system to use as a workspace directory.

It is possible to run multiple instances of Eclipse at the same time, but each instance must use its own workspace.

The workspace is also the default directory for new projects. However, projects don't have to be physically located inside your workspace directory. They can be stored in any directory on your system. Whenever you create a project and store it outside of your workspace, or whenever you import an existing project from outside your workspace, it is *linked* to the workspace, but remains physically stored in a directory outside of the workspace.

Having projects stored outside of the workspace has some benefits. The most important benefit is that you can remove the workspace directory, without losing your files.

#### 1.4.2. Eclipse views

Eclipse is an Integrated Development Environment (IDE) with a lot of functionality. Most of the functionality is available through *views*. A view is a part of the Eclipse graphical user interface. Views can be thought of as 'sub-windows'. When you start Eclipse you are likely to see the *Project Explorer* or *Package Explorer* view on the left, and the *Problems* view at the bottom.

#### Opening a view

To open/show a view, select **Window** > **Show view** and then choose the view that you wish to open.

If the particular view that you wish to open is not in that menu, choose **Other...** instead. A new dialog opens, in which you can find all available views. The views are organized into categories. Expand a category, select the desired view, and click **[OK]**.

Alternatively, in the *Show view* dialog, enter the name of the view (or the first part of it) in the filter box at the top of the dialog, and observe how views that don't match the filter are no longer displayed. This makes it easier to find the desired view.

## 1.4.3. Eclipse projects

Eclipse, being an Integrated Development Environment (IDE), does not only allow you to edit a single file, and simulate it, but also allows you to *manage* your files.

Eclipse works with so-called *projects*. A project is a collection of files and directories. A project may be located anywhere on your system, even though by default project are created in your workspace directory.

A project is essentially a directory on your computer, with a special file named .project. This

special file stores the information about your project, such as the name of the project. It is recommended to keep the name of the project as Eclipse sees it, the same as the name of the directory in which the project is stored on your hard disk.

You can see the projects that Eclipse knows about in the *Project Explorer* or *Package Explorer* <useterminology-view,view>>.

For more information on projects, see the Working with projects, directories, and files section.

## 1.5. Working with projects, directories, and files

Eclipse uses projects to manage files and directories (also called *folders*). This section contains information on the following topics:

- Creating a new project
- Importing an existing project
- Creating a new directory
- Creating a new file
- Renaming a file, directory, or project
- Locating files, directories, and projects
- Refreshing a file, directory, or project

## 1.5.1. Creating a new project

To create a new project, ensure you have either the *Project Explorer* or *Package Explorer* view visible.

Select **File** > **New** > **Project...** to open the *New Project* window. Alternatively, right click somewhere in the *Project Explorer* or *Package Explorer* view, and select **New** > **Project...**, to open the same window.

In the *New Project* window, from the *General* category select *Project*, and click the [ Next > ] button.

In the next window, enter a project name, for example models.

By default, a project is created inside your workspace directory. If you want it at a different place (so you can remove the workspace without losing your projects), uncheck the *Use default location* option, and enter a *Location*. Make sure the location does not yet exist, for example by ending with the project name. It is recommended to always create a project in a directory that has the same name as the project.

Click the [Finish] button to create the project. Observe how it appears in the *Project Explorer* or *Package Explorer* view.

#### 1.5.2. Importing an existing project

If you previously created a project, but it is no longer visible in your *Project Explorer* or *Package Explorer* view, you can import it. Imported projects are *linked* to your workspace, but remain in their original location on your hard disk (by default, they are *not* moved or copied to your workspace directory).

Importing existing projects is particularly useful if you removed you workspace directory and started with a fresh one, e.g. for a new installation.

To import one or more existing projects, select **File** > **Import...** to open the *Import* window. Alternatively, right click somewhere in the *Project Explorer* or *Package Explorer* view, and select **Import...** to open the same window.

In the *Import* window, from the *General* category, select *Existing Projects into Workspace*, and click [Next >].

In the next window, in *Select root directory*, point it to the directory that contains the project you wish to import. The available projects in the given root directory, and all its sub-directories (recursively), are listed in the *Projects* list. Select the project(s) you want to import, by checking the relevant check boxes, and click **[Finish]**. Observe how the project(s) appear(s) in the *Project Explorer* or *Package Explorer* view.

#### 1.5.3. Removing a project from Eclipse

To remove a project from Eclipse, ensure you have either the *Project Explorer* or *Package Explorer* view visible.

Right click the project in the *Project Explorer* or *Package Explorer* view and choose **Delete**. Alternatively, select it and press the <code>Delete</code> key on your keyboard. The *Delete Resources* dialog appears. To only remove the project from Eclipse, and keep the files on your hard disk, disable the *Delete project contents on disk (cannot be undone)* option and click the <code>[OK]</code> button. Alternatively, to remove the project from Eclipse and also remove all the files in the project from your hard disk, enable the *Delete project contents on disk (cannot be undone)* option and click the <code>[OK]</code> button.

Wait for Eclipse to complete the removal operation.

## 1.5.4. Creating a new directory

You can structure large collections of files, by putting them into different directories (also called *folders*). Directories can only be created in projects, or in other directories.

Select the project or directory in which you want to create a new directory (by left clicking its name in the *Project Explorer* or *Package Explorer* view, and create a new directory by selecting **File > New > Folder**. Alternatively, right click on the project or directory instead, and from the popup menu select **New > Folder**.

In the New Folder window, enter the Folder name, and click [Finish].

#### 1.5.5. Creating a new file

Select the project or directory in which you want to create a new file (by left clicking its name in the *Project Explorer* or *Package Explorer* view), and create a new file by selecting **File** > **New** > **File**. Alternatively, right click on the project or directory instead, and from the popup menu select **New** > **File**.

In the *New File* window, enter the *File name*, and click [Finish]. Make sure to give the file the correct file extension. E.g. CIF files should end with .cif.

An editor for the new file opens, and you can start editing it.

#### 1.5.6. Renaming a file, directory, or project

To rename a file, directory, or project, select it by left clicking its name in the *Project Explorer* or *Package Explorer* view, and then select **File** > **Rename...**. Alternatively, right click on the file, directory, or project instead, and from the popup menu select **Refactor** > **Rename...**. A second alternative is to select the file, directory, or project, and then press the F2 key.

In the Rename Resource window, enter the New name, and click [OK].

## 1.5.7. Locating files, directories, and projects

Often, it is convenient to be able to manage files not from inside Eclipse, but from outside Eclipse, for instance in a file explorer provided by your operating system. The *Properties* view can be used to find out where the files, directories, and projects that are in Eclipse, are located on your hard disk. With the *Properties* view visible, select a file, directory, or project in the *Project Explorer* or *Package Explorer* view. In the *Property* column of the *Properties* view, look for *location*. The corresponding *Value* indicates where the file, directory, or project is located on your hard disk. Note that you can right click the location and choose **Copy** to copy the location to the clipboard.

As an alternative to the *Properties* view, you can also use the *Properties* window. Right click a file, directory, or project in the *Project Explorer* or *Package Explorer* view and choose **Properties**. In the window that shows, select *Resource* on the left, if it is not already selected. Then, on the right, look for the *Location*.

To directly open the directory that contains a file, directory, or project in your system's file explorer, right click the file, directory, or project in the *Project Explorer* or *Package Explorer* view and choose **Show In > System Explorer**.

Don't forget to refresh your projects in Eclipse after manipulating them outside Eclipse.

#### 1.5.8. Refreshing a file, directory, or project

Whenever changes are made to files or directories from outside Eclipse, and those files or directories are also in one of the projects inside Eclipse, the changes are *not* always automatically reflected in the *Project Explorer* or *Package Explorer* view. To ensure that the current state of the files and directories are properly reflected in Eclipse, a refresh is required. To refresh a file, directory, or project, right click it, and choose **Refresh**. Any files and directories that no longer exist will disappear from Eclipse. Any new files and directories created outside Eclipse will appear in Eclipse as well.

#### 1.5.9. Checking the size of a file

When working with files, you may occasionally encounter large files. Opening large files in Eclipse can cause serious performance problems. You can use the *Properties* view to check the size of a file. With the *Properties* view visible, select a file in the *Project Explorer* or *Package Explorer* view. In the *Property* column of the *Properties* view, look for *size*. The corresponding *Value* indicates the size of the file.

As an alternative to the *Properties* view, you can also use the *Properties* window. Right click a file in the *Project Explorer* or *Package Explorer* view and choose **Properties**. In the window that shows, select *Resource* on the left, if it is not already selected. Then, on the right, look for the *Size*.

## 1.6. Editing files and executing commands

This section contains information on editing text files and executing commands (such as starting a simulator).

#### 1.6.1. Editing a text file

To edit a file, double click it in the *Project explorer* or *Package explorer* view.

Whenever you open a text file, change it, or the editor receives the focus, the file is checked for errors. If there are errors (or warnings), they are displayed in the editor as shown below.

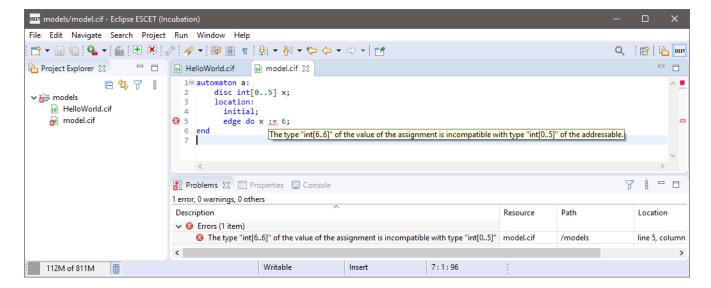

Note that you can hover over an error in the source code itself to find out what the problem is. Alternatively, you can hover over the error marker in the margin of the editor, or look at the *Problems* view. Also, if a file has an error or a warning, an overlay icon is shown in the *Project Explorer* and *Package Explorer* views, for that file, the directories that contain it, and the project that contains it.

#### 1.6.2. Executing commands

If you have a file without errors, you can execute certain commands on it. The various Eclipse ESCET tools add *commands* to Eclipse. For instance, CIF models can be simulated using a simulation command.

To execute a command on a file, right click the file in the *Project Explorer* or *Package Explorer* view, and select the command. Alternatively, if you have the file open in an editor, right click the editor, and select the command.

The commands that are available are determined by the file extension of the file. That is, only the commands applicable for a certain file are shown.

Besides simulation, other commands may be available, depending on the modeling language and tools you use. Consult the specific documentation for each tool for more details.

## 1.7. Eclipse ESCET perspective

The layout of the different parts of the Eclipse ESCET IDE, including the position and size of the various views, can be configured per perspective. Different perspectives allow you to use different layouts for different tasks.

The Eclipse ESCET IDE ships with some built-in perspectives. The default *ESCET* perspective is ideally suited for the use of the Eclipse ESCET software.

You can manually open the *ESCET* perspective (or any other perspective), by selecting **Window** > **Perspective** > **Open Perspective** > **Other...**. Then, in the *Open Perspective* dialog, select the *ESCET* perspective from the list, and click the **[OK]** button.

By default, the Eclipse ESCET IDE shows the opened perspectives at the top right corner of the IDE. Each perspective is a button that can be used to active it. If the button appears in a pushed state, that perspective is active. The following image shows an Eclipse ESCET IDE with two open perspectives: the *Resource* perspective and the *ESCET* perspective. The *ESCET* perspective is the currently enabled perspective.

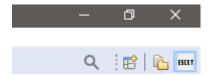

By default, the *ESCET* perspective shows the following views:

- Project explorer (top left)
- Applications (bottom left)
- Problems (bottom, grouped)
- Properties (bottom, grouped)
- Console (bottom, grouped)

You can manually open additional views, close some views, move views around, change the size of the different views, etc. If at any time you wish to go back to the original layout, you can reset the perspective, by selecting **Window** > **Perspective** > **Reset Perspective...**. Click the **[OK]** button to confirm.

Whenever a new version changes the default layout of a perspective, for instance by adding a new default view, you can reset the perspective to get the new view, or you can open that view it manually.

## 1.8. Applications view

The *Applications* view can be used to manage the applications of the Eclipse ESCET software running within the Eclipse ESCET IDE.

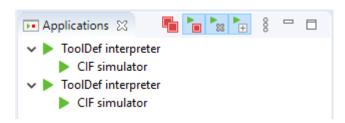

#### 1.8.1. Opening the view

The *Applications* view can be opened by selecting **Window** > **Show** view > **Applications**, assuming the ESCET perspective is enabled.

#### 1.8.2. Application status

The view shows a list of running applications. If an application starts another application, it is shown as a child, forming a tree structure. Each item of the tree shows a single application. In the example screenshot above, there are four running applications. The first application is a *ToolDef interpreter*, which is running a second application, a *CIF simulator*. The third application is also a *ToolDef interpreter*, which is running a fourth application, also a *CIF simulator*.

To the left of each item, the status of the application is indicated. The following statuses are available:

- > Staring
- **>** Running
- Terminating
- Terminated
- Finished
- X Failed
- Crashed

When an application is started, it get a *Starting* state. Once the options have been processed from the command line and the option dialog (if requested), the actual application code is executed, and the status changes to *Running*. If the application is not terminated at the request of the user, the application will be done with its execution after some time. If execution finished without problems, it then reaches status *Finished*. If execution failed for some reason, it reaches status *Failed* instead. If the execution crashed due to internal problems, the application reaches status *Crashed*. If however the user terminates the application, the status is first changed to *Terminating*. Once the application has successfully been terminated, the status changes to *Terminated*.

You can also view these statuses and their corresponding icons from within the IDE, by opening the *Application Status Legend* dialog, which is available via the view's drop-down button popup menu:

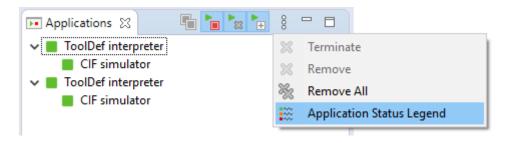

#### 1.8.3. Termination

The *Applications* view supports terminating running applications. There are several ways to terminate an application using the *Applications* view.

When terminating an application (with a *Starting* or *Running* state), the application will get a *Terminating* state. Applications occasionally poll for termination requests. Therefore, it may take a while for the application to actually process the termination request. Once it has been processed, the application will have terminated, and the status changes to *Terminated* as well.

Applications can't process a termination request while a modal dialog (such as the option dialog) is open, or when input is requested from the console. They will terminate as soon as possible, after the dialog is closed, or the user has provided input via the console.

The following buttons related to termination are available in the *Applications* view's toolbar:

#### • Auto Terminate ( )

Most users will only want to have a single application running at a time, including application started by that application, etc. To facilitate this, the view provides an *Auto Terminate* feature. This feature can be enabled and disabled from the view's toolbar. It is enabled by default. Your choice whether to enable or disable this option will be remembered, even after Eclipse is restarted. The feature only has an effect if the view is shown in at least one of the opened perspectives.

If enabled, and a new application (not started by another already running application) is started, all other already running applications are automatically terminated. The new application starts its execution immediately. The already running applications will start to process the termination request, and will terminate as soon as possible.

## • Terminate All (🜓)

The view's toolbar contains a *Terminate All* button that can be used to terminate all running applications. The button is only enabled when at least one of the listed applications can be terminated. When clicked, all running applications are given a termination request, and will terminate as soon as possible.

#### • Terminate ( )

The view's drop-down button popup menu contains a *Terminate* item that can be used to terminate all selected applications that are running. The item is only enabled when at least one of the listed applications that is selected, can be terminated. When clicked, all selected applications that can be terminated, are given a termination request, and will terminate as soon as possible.

Even when a child application is selected, all applications in the entire tree, starting from the root, will be given a termination request, if not already terminated or having finished their execution. In other words, only an entire tree of related applications can be terminated.

#### **1.8.4. Removal**

The *Applications* view can get a bit crowded, if already terminated applications are not removed from the list. To keep only relevant applications, the *Applications* view supports removing items from the list.

Only applications which have finished execution can be removed. That is, the root of the tree of applications needs to have a *Terminated*, *Finished*, *Failed*, or *Crashed* status, for the tree to be allowed to be removed. This prevents removing applications that are still running, which would make it impossible to terminate them, or observe their status.

The following buttons related to removal are available in the *Applications* view's toolbar:

#### • Auto Remove ( )

Most users will only want to only have applications listed in the view, that are either still running, or have just finished execution. To facilitate this, the view provides an *Auto Remove* feature. This feature can be enabled and disabled from the view's toolbar. It is enabled by default. Your choice whether to enable or disable this option will be remembered, even after Eclipse is restarted. The feature only has an effect if the view is shown in at least one of the opened perspectives.

If enabled, and a new application (not started by another already running application) is started, all already terminated applications, will be removed from the list. If combined with the *Auto Terminate* feature, all other applications that can not be removed immediately because they are still running, will be removed as soon as possible, after they have been terminated.

#### • Remove All (%)

The view's drop-down button popup menu contains a *Remove All* item that can be used to remove all listed applications that may be removed. The item is only enabled when at least one of the listed applications can be removed. When clicked, all listed applications that can be removed, are immediately removed from the list.

#### • Remove (X)

The view's drop-down button popup menu contains a *Remove* item that can be used to remove all selected applications that can be removed. The item is only enabled when at least one of the

listed applications that is selected, can be removed. When clicked, all selected applications that can be removed, are immediately removed from the list.

Even when a child application is selected, all applications in the entire tree, starting from the root, will be removed. In other words, only an entire tree of related applications can be removed, and only if all applications in that tree have finished execution.

#### 1.8.5. Expansion

When one application starts another application, they are listed in a tree, with the parent containing the child. When running a single application, it may be of interest to see which child applications are being executed by the parent application. However, when executing multiple applications, this may quickly crowd the view. It may then be better to keep all root items collapsed, only showing the status of the root applications. This provides an overview over those multiple applications.

The following buttons related to expansion are available in the *Applications* view's toolbar:

#### • Auto Expand ( )

Most users will have the *Auto Terminate* and *Auto Remove* features enabled, and will thus only have a single application listed. They will want to automatically expand a parent application, to show its children. To facilitate this, the view provides an *Auto Expand* feature. This feature can be enabled and disabled from the view's toolbar. It is enabled by default. Your choice whether to enable or disable this option will be remembered, even after Eclipse is restarted. The feature only has an effect if the view is shown in at least one of the opened perspectives.

If enabled, and a parent application starts a child application, the item for the parent application in the view, is automatically expanded to show its children. If disabled, no items will be automatically expanded.

# 2. Resolving performance and memory problems

During the use of the Eclipse ESCET toolkit, you may encounter performance and/or memory problems. This includes slow execution, performance degradation over time, out-of-memory errors, etc. One way to solve such problems, is to use a computer that is faster and/or has more memory. If that is not an option, or if that doesn't help, the following information is available to help you get rid of these problems:

- Clearing the console
- Reducing console output
- Closing running applications
- Tweaking performance settings

In particular, the Tweaking performance settings section provides information on how to give Eclipse ESCET tools more memory. This solves the most common performance problems and out-of-memory errors.

## 2.1. Clearing the console

In the Eclipse ESCET IDE, the *Console* view displays the console output generated by the applications that you run. This console keeps all the output in memory. If the application that you run creates a lot of output, this can quickly fill the available memory, and lead to out of memory errors.

By clearing the console, the output is removed and the associated memory becomes free for other uses. To clear the console, right click the console (the part of the view that contains the actual console text) and choose **Clear** from the popup menu. Alternatively, click the *Clear Console* button () of the *Console* view's toolbar.

The Eclipse *Console* view does not just keep the console output of the currently running application or applications in memory, it also keeps the output of all terminated applications in memory. To look at the applications that you executed, click the small arrow next to the *Display Selected Console* icon ( of the *Console* view's toolbar. A list of executed applications will appear, that looks something like this:

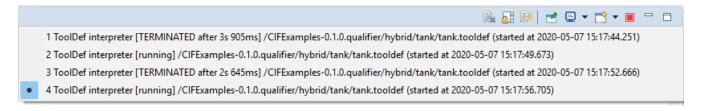

In this case, four applications have been launched. The console output for the fourth application is currently displayed on the console, as indicated by the selection indicator on the left. Clicking on any of the other applications will activate the console for that application, and show its console

output in the *Console* view. Clearing the console of applications that have terminated can free a lot of memory for other uses, if the applications produced a lot of console output.

Note that instead of clearing the console after a lot of output has been generated, it is often better to prevent that much output from being created in the first place.

## 2.2. Reducing console output

Console output is expensive. Not only because of the amount of memory the generated console output uses, but also because the console output itself needs to be generated, and displayed on the console. Reducing console output can significantly increase the performance of our tools.

Therefore, instead of clearing the console, it may be better to prevent that much output from being written to the console in the first place. If your model itself generates a lot of console output, consider letting it generate less output. Alternatively, if the tool you use generates a lot of console output, consider checking its options to see if you can disable certain console output.

All Eclipse ESCET applications have an *Output mode* option (*General* category). Changing the value of this option from *Debug* to *Normal*, or from *Normal* to *Warning* may significantly reduce the amount of output that is written to the console. Note however that this is mostly an all or nothing approach. It is often much better to use application specific settings, or change your model, to reduce the amount of output that is generated, as it allows for more control over what output is or isn't generated.

## 2.3. Closing running applications

One of the nice features of an the Eclipse ESCET IDE is that it allows the simultaneous execution of multiple applications, as well as the simultaneous execution of a single application on many different inputs. For instance, it is possible to simultaneously simulate two models using a simulator. The downside is that running multiple applications at the same time, costs more memory. Sometimes, if you forget to close an application, it can still consume memory, and may even still be running active computations, thus consuming processing power.

## 2.3.1. Application management via the applications view

The Applications view can also be used observe the status of running applications, and to terminate them.

## 2.3.2. Application management via the console view

The Eclipse *Console* view maintains the console output for all running and finished applications. To look at the applications that you executed, click the small arrow next to the *Display Selected Console* icon ( of the *Console* view's toolbar. A list of executed applications will appear, that looks something like this:

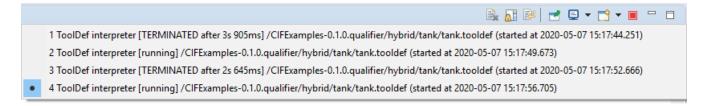

In this case, of the four applications that have been started, the second and fourth are still running. The console for the fourth application is currently displayed, as indicated by the selection indicator on the left. Clicking on any of the other applications will activate the console for that application, allowing it to be terminated, thus freeing resources for other applications.

The application that is currently active in the console can be terminated at any time, by using the *Terminate* button ( ), located at the upper right corner of the console. Note however that if the console does not have the focus, this button may not be visible. If the button is not visible, click somewhere in the console to make the button appear. If even then the button is still not available, it may still appear if you *Maximize* the console. Also note that the button has no effect while the application interactively asks for input from the console. However, once the console input is provided, and Enter is pressed, the termination request will be processed.

## 2.4. Tweaking performance settings

If you run into errors related to running out of memory, you may need to tweak some settings. However, even if you don't get errors, tweaking settings can significantly improve performance.

This page provides a lot of background information, to allow you to better understand the impact of the various settings. If you wish, you can skip the background information, and go directly to the Quick and dirty solution section.

The following information is available on this page:

- Quick and dirty solution
- Managed memory and garbage collection
- · Different types of memory
- · Benefits of increasing the available memory
- Available settings
- Changing memory settings
- Practical hints to solve performance and memory problems
- Monitoring Eclipse heap status
- Monitoring with VisualVM

#### 2.4.1. Quick and dirty solution

This section explains a 'quick and dirty' solution that gives Eclipse more memory, resolving the most common performance problems and out-of-memory errors.

Find the eclipse-escet.ini file. By default, it is located in your Eclipse ESCET installation directory, except for macOS, where instead it is in the EclipseESCET-vNNN.app/Contents/Eclipse directory, with vNNN the version number, inside the Eclipse ESCET installation directory. Modify the last line (usually -Xmx4g). Replace it by the following to change the maximum available memory from 4 GiB to 8 GiB:

-Xmx8g

Restart the Eclipse ESCET IDE or command line script to apply the new settings. If the instructions given here don't fix your problem, or if the IDE or script will no longer start after you changed these settings, you should read the remainder of this page.

#### 2.4.2. Managed memory and garbage collection

Before going into the actual settings, this section provides a little background on managed memory and garbage collection, to make it easier to understand the following sections. The information here is highly simplified, in order not to complicate matters too much.

The Eclipse ESCET IDE and command line scripts run on Java, a computer programming language. The Java Virtual Machine (JVM) manages all memory used by Eclipse, as well as the Eclipse ESCET tools. Not all settings may apply, as different versions of the JVM often change/tweak their garbage collector, settings, defaults, etc. As such, the information on this page should be used to guide you, but may not be completely accurate.

The JVM keeps track of all data that is maintained by the Eclipse ESCET tools, and releases (frees) the memory once it is no longer needed, so that it can be used to store other data. The JVM frees memory by means of a process called garbage collection (GC). Garbage collection is a complex process, but generally it consists of locking the memory to avoid modification during garbage collection, finding the data that is no longer used (mark the garbage), and then freeing the memory associated with that data (sweep the marked garbage).

## 2.4.3. Different types of memory

In order to understand the memory related settings, some understanding of Java's memory architecture is essential. The following figure provides an overview of Java's memory architecture, and the different types of memory that are used:

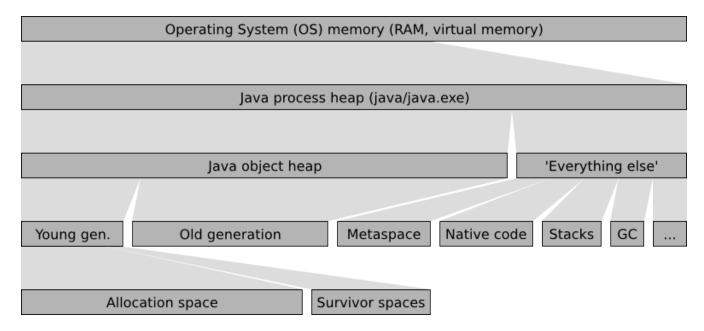

The operating system (OS) has memory available, either as physical RAM, or as virtual memory. When Java is executed, the Java program (java executable on Linux and macOS, java.exe on Windows), becomes one of the running processes. The process uses a part of the operating system's memory to store its data. This memory is called the *Java process heap*. The *Java process heap* is divided into two parts, the *Java object heap* and *'Everything else'*. The *Java object heap* contains all data actually used by the running Java program, which in our case is the Eclipse ESCET IDE and/or Eclipse ESCET command line scripts. The *'Everything else'* part contains various data, mostly used by the JVM internally.

Java uses a generational garbage collector. New data, called *objects* in Java, are created in the *young generation*, or more specifically, in its *allocation space* (also called *eden space*). When the young generation becomes full, the garbage collector will remove all garbage (no longer used data) using a *minor collection*, which removes garbage from the young generation. The garbage collector uses the survivor spaces to store the surviving objects. Objects that survive a few minor collections are moved to the *old generation*, which stores the longer living objects, as well as the larger objects that don't fit in the young generation, which is usually much smaller than the old generation. When the old generation becomes full, the garbage collector performs a *major collection* removing garbage from the entire Java object heap, which is much more work, and thus much more costly than a minor collection.

The 'Everything else' part of the Java process heap contains various data used internally by the JVM. This includes the 'Metaspace' with all the Java code of Eclipse and our own plugins, the values of constants, etc. It also includes the native code, the highly optimized code generated for the specific architecture of your machine, that can actually be executed on your processor. Furthermore, it includes the stacks of all the threads that are running in parallel. There is also a part that contains the data maintained by the garbage collector itself, for administrative purposes. The 'Everything else' part contains various other types of data, that are irrelevant for the current discussion.

## 2.4.4. Benefits of increasing the available memory

If Java runs out of available memory, our applications running in Eclipse will terminate with an

'out of memory' error message. In such cases, increasing the available memory will likely solve the problem. However, even if you don't run out of memory, increasing the amount of memory that is available to Java can significantly improve Java's performance.

The garbage collector performs a minor collection when the young generation becomes 'full'. Here, 'full' doesn't necessarily mean 100%, as Java may e.g. try to keep the heap about 40% to 70% filled. Increasing the size of the young generation makes it possible to allocate more new objects before the young generation becomes 'full'. During garbage collection, program execution may become halted, to ensure that memory doesn't change during the collection process. The longer one can go without garbage collection, the less halting, and thus the greater the performance of the program.

If an application uses a lot of data that lives for longer periods of time, the old generation may become mostly filled with data. It then becomes harder and harder for the garbage collector to move objects from the young generation to the old generation. This may be caused by fragmentation, due to some objects from the old generation being removed by the garbage collector. In such cases, if the *gaps* are too small to hold the new objects, the old generation may need to be *compacted*, a form of defragmentation. After compaction, the single larger gap hopefully has more than enough free space to contain the new objects. The compaction process is expensive, as a lot of objects need to moved. If the situation gets really bad, Java may need to spend more time performing expensive garbage collection operations than it spends time on actually executing the program you're running. By increasing the size of the old generation to more than the application needs, a lot more free space is available, reducing the need for frequent compaction, thus significantly increasing the performance of the application.

These are just some of the reasons why increasing the amount of available memory can improve program execution times, even though enough memory was already available to complete the given task. In general, the more memory Java has, the better it performs.

#### 2.4.5. Available settings

The JVM has way too many options to list here, but the settings listed in this section are of particular practical relevance. Most of the settings affect memory sizes. Each setting is described using a name, a command line syntax (between parentheses), and a description. The command line syntax is used to specify the setting, as explained in the Changing memory settings section.

Initial Java object heap size (-Xms<size>)

The size of the Java object heap when Java starts. Java will increase and/or decrease the size of the Java object heap as needed.

Maximum Java object heap size (-Xmx<size>)

The maximum size of the Java object heap. Java will increase the size of the Java object heap as needed, but never to more than the amount indicated by this setting.

Minimum percentage of free heap space (-XX:MinHeapFreeRatio=<n>)

Java will increase the size of the Java object heap as needed. Frequent heap resizing is costly. To prevent frequent resizing, the JVM allocates more space than it really needs. This way, a lot of new objects can be allocated before running out of space, which requires the heap to be increased again.

This setting indicates the desired minimum percentage of free heap space after each garbage collection operation. This is a desired percentage only, and if it conflicts with other settings, it is ignored. For instance, if this setting is set to 40%, but 80% of the maximum heap size is in use, only 20% free space may be allocated.

Maximum percentage of free heap space (-XX:MaxHeapFreeRatio=<n>)

Java will decrease the size of the Java object heap if possible, to ensure that Java doesn't keep claiming memory that it no longer needs. Frequent heap resizing is costly. To prevent frequent resizing, the JVM allocates more space than it really needs. This way, a lot of new objects can be allocated before running out of space, which requires the heap to be increased again.

This setting indicates the desired maximum percentage of free heap space after each garbage collection operation.

Ratio of young/old generation sizes (-XX:NewRatio=<n>)

The ratio (1:n) of the young generation size to the old generation size. That is, with a ratio of 1:8, the old generation is 8 times as large as the young generation. In the command line syntax, the 8 is specified.

Ratio of allocation/survivor space sizes (-XX:SurvivorRatio=<n>)

The ratio (1:n) of the survivor spaces size to the allocation space size. That is, with a ratio of 1:8, the allocation space is 8 times as large as the survivor space. In the command line syntax, the 8 is specified.

Use garbage collector overhead limit (-XX:+UseGCOverheadLimit)

By default, the JVM uses a policy that limits the proportion of the VM's time that is spent on the garbage collector. If the limit is exceeded, the garbage collector has trouble doing its work (usually due to too little free memory), and performance is impacted so badly, that executed is practically halted. Instead of continuing, the JVM will issue an 'out of memory' error.

Maximum code cache size (-XX:ReservedCodeCacheSize=<size>)

The maximum size of the code cache for native code.

Compile threshold (-XX:CompileThreshold=<n>)

By default, the JVM runs in mixed mode, which means that some code is interpreted, while other code is compiled to native code, which runs much faster. Since compilation takes time as well, compilation is only performed for often used code.

This setting indicates the number of method (a peace of Java code) invocations/branches before a method is compiled for improved performance.

Thread stack size (-Xss<size>)

The size of the stack of each thread.

The <size> part of the command line syntax is to be replaced by an actual size, in bytes. The size can be postfixed with a k or K for kibibytes, an m or M for mebibytes, or a g or 6 for gibibytes. For instance, 32k is 32 kibibytes, which is equal to 32768, which is 32,768 bytes.

The <n> part of the command line syntax is to be replaced by an integer number. The values that are allowed are option specific.

The + part of the command line syntax indicates that the corresponding feature is to be enabled. Replace the + by a - to disable the feature instead of enabling it.

## 2.4.6. Changing memory settings

There are several ways to supply the command line arguments for the settings to Java. The easiest way to do it, when using Eclipse, is to modify the eclipse-escet.ini file. By default, it is located in your Eclipse ESCET installation directory, except for macOS, where instead it is in the EclipseESCET-vNNN.app/Contents/Eclipse directory, with vNNN the version number, inside the Eclipse ESCET installation directory.

Each of the settings you want to change should be added to the eclipse-escet.ini text file, in the command line syntax. Each setting must be put on a line *by itself*. Furthermore, all these JVM settings must be put *after* the line that contains -vmargs. Settings on lines before the -vmargs line are the settings for the launcher that starts Eclipse, rather than to the JVM.

Note that the default eclipse-escet.ini file supplied with Eclipse may already contain some of the settings. If so, don't add the setting again. Instead, change the value of the existing setting. The

settings that are present by default, as well as their values, may change from version to version.

After modifying eclipse-escet.ini, restart the Eclipse ESCET IDE or command line script for the changes to take effect.

#### Miscellaneous troubleshooting

If the ECLIPSE\_HOME environment variable is defined, that directory is used instead of the default directory, to look for eclipse-escet.ini. However, most users should not be affected by this.

Using the -vmargs command line option replaces the similar settings from the eclipse-escet.ini file. For most users, this will not be applicable. If --launcher.appendVmargs is specified either in the eclipse-escet.ini file, or on the command line, the -vmargs settings of the command line are added to the eclipse-escet.ini file -vmargs instead of replacing them.

#### 2.4.7. Practical hints to solve performance and memory problems

In general, giving Java extra memory only makes it perform better. As such, increasing the maximum Java object heap size (-Xmx), is generally a good idea, if you have enough free memory.

If you actually run out of memory, Java will emit a java.lang.OutOfMemoryError, with a message to indicate the type of memory that was insufficient. Below some common out of memory error message are listed, with possible solutions:

• java.lang.OutOfMemoryError: Java heap space

The Java object heap needs more space. Increase the maximum Java object heap size (-Xmx setting).

• java.lang.OutOfMemoryError: GC overhead limit exceeded

The 'use garbage collector overhead limit' feature is enabled, and the garbage collector overhead limit was exceeded. The best way to solve this, is to make sure the limit is not exceeded, by giving Java more memory, and thus making it easier for the garbage collector to do its work. Increase the maximum Java object heap size (-Xmx setting).

Alternatively, disable the 'use garbage collector overhead limit' feature (-XX:-Use6COverheadLimit setting, note the - instead of the +). However, this doesn't solve the underlying problem, as the limit will still be exceeded. Java will try to continue, and will either fail, or be very slow.

• warning: CodeCache is full. Compiler has been disabled.

This message is not a java.lang.OutOfMemoryError, but may still be printed to the console. It is usually followed by warning: Try increasing the code cache size using -XX:ReservedCodeCacheSize=. The warnings indicate that the code cache for native code is full. They already indicate the solution: increase the maximum size of the code cache (-XX:ReservedCodeCacheSize setting).

#### • java.lang.OutOfMemoryError: unable to create new native thread

A new thread could not be created. The best way to solve this problem is to decrease the maximum Java object heap size (-Xmx setting), to make room for the 'Everything else' part of the Java memory, including the stack of the new thread.

Alternatively, decrease the size of stacks on all threads (-Xss setting). However, decreasing the thread stack size may cause more java.lang.StackOverflowError errors, and is thus not recommended.

#### 2.4.8. Monitoring Eclipse heap status

In Eclipse, it is possible to observe the amount of Java object heap space that is being used. In Eclipse, open the *Preferences* dialog, via **Window > Preferences**. Select the *General* category on the left, if not already selected. On the right, make sure the *Show heap status* option is checked, and click **[OK]** to close the dialog.

The heap status should now be displayed in the bottom right corner of the Eclipse window:

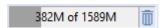

This example shows that the Java object heap (not the Java process heap) is currently 147 MB in size. Of that 147 MB, 62 MB are in use. The entire graph (the gray background) indicates the total heap size (147 MB), while the dark gray part indicates the used part of the heap (62 MB).

Clicking on the garbage can icon, to the right of the heap status, will trigger a major collection cycle of the garbage collector.

By right clicking on the heap status, and enabling the *Show Max Heap* option, the heap status shows more information:

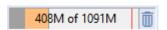

The text still shows the amount of used heap memory (74 MB) out of the total size of the current heap (147 MB). The scale of the background colors however, is different. The entire graph (the light gray background) now indicates the maximum heap size. The orange part indicates the current heap size. The dark gray part still indicates the part of the heap that is in use. If the used part of the memory gets past the red bar, it will become red as well, to indicate that you are approaching the maximum allowed Java object heap size, and may need to increase it (-Xmx setting).

Hover over the heap status to get the same information in a tooltip.

#### 2.4.9. Monitoring with VisualVM

VisualVM is a tool to monitor, troubleshoot, and profile running Java applications. It can be downloaded from the VisualVM website.

Download the 'Standalone' version, and extract the archive somewhere on your system.

On Windows, start visualvm.exe from the bin directory by double clicking on it. On Linux, start visualvm from the bin directory. On macOS, use the .dmg file as you would any other such file.

After you start VisualVM for the first time, you may see some dialogs. Just go through the steps until you get to the actual application.

In VisualVM, you'll see the currently running Java applications, for the local system:

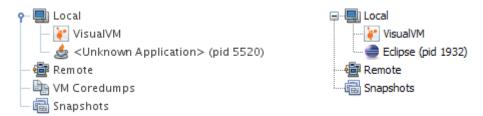

Sometimes VisualVM can identify the Java applications, sometimes it can't. This may also depend on you operating system, and the version of VisualVM. Find the application you want to know more about and double click it. A new tab opens on the right. The new tab has various tabs of its own:

- *Overview*: provides various basic information, including the location of the JVM, its command line settings, etc.
- *Monitor*: provides a quick overview of among others the CPU usage, GC activity, Java object heap usage, number of loaded classes, and the number of running threads, over time.
- *Threads*: provides an overview of the running threads, and their status, over time. The [ **Thread Dump** ] button can be used to dump the stack traces of all currently running threads.
- Sampler and Profiler: provide CPU and memory profiling, over time, by using sampling and instrumentation respectively.

The *Monitor* tab can be used to determine which type of memory should be increased. The *Sampler* tab can be used to profile an application, and figure out where bottlenecks are. This information can be used by the developers of the application to improve the performance of the application, by removing those bottlenecks.

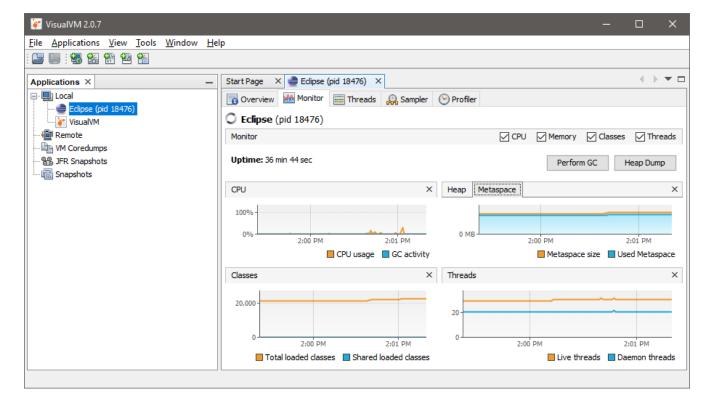

Via **Tools** > **Plugins** you can access the *Plugins* window, where you manage the plugins. Various plugins are available. The *Visual GC* plugin is of particular interest. After installing it, restart VisualVM, or close the tabs of the JVMs you're monitoring and open them again. You'll get an extra tab for monitored JVMs, the *Visual GC* tab. This tab is somewhat similar to the *Monitor* tab, but shows more detailed information about the garbage collector, its various generations, etc.

## 3. Eclipse ESCET release notes

The release notes for the versions of the Eclipse ESCET tools, as part of the Eclipse ESCET project, are listed below in reverse chronological order.

The release notes may refer to issues, the details for which can be found at the Eclipse ESCET GitLab issues page.

See also the release notes for the specific tools for more information:

- · CIF release notes
- · Chi release notes
- ToolDef release notes

#### 3.1. Version 0.4

Improvements and fixes:

- Introduced a brand new website (issue #35).
- Many website URLs have changed due to various website structure changes (issues #35 and #73).
- Various documentation/website textual improvements, style improvements and other changes (issues #35 and #54).
- The Eclipse ESCET end-user and development documentation have been split into two separate documentation sets (issue #73).
- SeText is now considered an internal developers tool. It no longer has a website of its own. Its documentation is now part of the Eclipse ESCET development documentation (issue #73).
- The Eclipse ESCET IDE executable is now named eclipse-escet or eclipse-escet.exe. eclipse.ini is now named eclipse-escet.ini (issue #98).
- Eclipse ESCET now bundles Java 11.0.12 rather than Java 11.0.2 (issue #237).

## 3.2. Version 0.3

Improvements and fixes:

- The website and Eclipse help now use multi-page HTML rather than a single HTML file, although the website still contains a link to the single-page HTML that allows easily searching the full documentation (issue #36).
- Enabled section anchors for documentation on the website, and disabled section anchors for Eclipse help (issue #36).
- Fixed macOS-specific instructions for tweaking Java performance settings via eclipse.ini (issue #179).
- Removed unsupported in-place update instructions from the documentation (issue #166).

• Several small documentation fixes and improvements (issue #166).

## 3.3. Version 0.2

Improvements and fixes:

- Various documentation updates, including simpler installation instructions (issues #30 and #31).
- Java 11 is now included in the release and Java thus no longer needs to be installed separately (issues #29 and #30).
- The Eclipse ESCET IDE now includes the Eclipse Marketplace (issue #71).
- Linux command line scripts now work properly from any directory rather than only from the bin directory that contains them (issue #88).
- macOS releases are now packaged as .dmg files and with proper entitlements (issue #31).
- Eclipse ESCET downloads now contain a folder in the root of the archive, to properly support unpacking in e.g. a downloads directory (issue #87).
- This release is based on Eclipse 2021-06 (issues #28 and #121).
- Improved Eclipse ESCET download filenames (issues #87 and #92).
- Improved Eclipse ESCET version numbers in documentation, plugin/feature versions, and Eclipse ESCET IDE about dialog (issues #92 and #103).
- Non-release builds now indicate they are a development build in the Eclipse About dialog (issue #26).
- Eclipse ESCET downloads for Linux previously included an 'executable' about.html file (issue #90).
- Crash reports now indicate where and how to report issues (issue #33).

## 3.4. Version 0.1

The first release of the Eclipse ESCET project and toolkit. This release is based on the initial contribution by the Eindhoven University of Technology (TU/e).

Most notable changes compared to the last TU/e release:

• A JDK is no longer bundled with the downloads. A JDK must be installed separately and manually. Future releases will again include a JDK.

This release is based on the Eclipse IDE version 2020-06 and supports Java 8.

## 4. Legal

The material in this documentation is Copyright (c) 2010, 2021 Contributors to the Eclipse Foundation.

Eclipse ESCET and ESCET are trademarks of the Eclipse Foundation. Eclipse, and the Eclipse Logo are registered trademarks of the Eclipse Foundation. Other names may be trademarks of their respective owners.

#### License

The Eclipse Foundation makes available all content in this document ("Content"). Unless otherwise indicated below, the Content is provided to you under the terms and conditions of the MIT License. A copy of the MIT License is available at <a href="https://opensource.org/licenses/MIT">https://opensource.org/licenses/MIT</a>. For purposes of the MIT License, "Software" will mean the Content.

If you did not receive this Content directly from the Eclipse Foundation, the Content is being redistributed by another party ("Redistributor") and different terms and conditions may apply to your use of any object code in the Content. Check the Redistributor's license that was provided with the Content. If no such license exists, contact the Redistributor. Unless otherwise indicated below, the terms and conditions of the MIT License still apply to any source code in the Content and such source code may be obtained at <a href="https://www.eclipse.org">https://www.eclipse.org</a>.

## Index

| A                     | D                         |
|-----------------------|---------------------------|
| appendVmargs, 23      | delete                    |
| application           | project, 6                |
| terminate, 16         | directory                 |
| applications view, 10 | create, 6                 |
| auto expand, 14       | location, 7               |
| auto remove, 13       | properties, 7             |
| auto terminate, 12    | refresh, 8                |
| child, 11             | rename, 7                 |
| expansion, 14         | workspace, 3              |
| open, 10              | _                         |
| parent, 11            | E                         |
| removal, 13           | Eclipse                   |
| remove, 13            | console, 15               |
| remove all, 13        | directory, 6              |
| running, 11           | file, 7                   |
| show, 10              | folder, 6                 |
| status, 11            | heap status, 24           |
| status legend, 11     | metadata, 3               |
| terminate, 12         | perspective, 9            |
| terminate all, 12     | project, 4                |
| termination, 11       | refresh, 8                |
| tree, 11              | rename, 7                 |
| auto expand           | eclipse-escet.ini, 17, 22 |
| applications view, 14 | ECLIPSE_HOME, 23          |
| auto remove           | edit                      |
| applications view, 13 | file, 8                   |
| auto terminate        | text, 8                   |
| applications view, 12 | editor                    |
| arramati, a           | error, 8                  |
| C                     | file, 8                   |
| CodeCache, 23         | marker, 8                 |
| command               | text, 8                   |
| execute, 9            | warning, 8                |
| CompileThreshold, 22  | error                     |
| console               | editor, 8                 |
| clear, 15             | execute                   |
| output, 16            | command, 9                |
| performance, 16       | existing                  |
| reduce output, 16     | project, 5                |
| create                | expansion                 |
| directory, 6          | applications view, 14     |
| file, 7               | Springer 1100, 11         |
| folder, 6             | F                         |
| project, 5            | F2, 7                     |

| file                      | M                                      |
|---------------------------|----------------------------------------|
| create, 7                 | marker                                 |
| edit, 8                   | editor, 8                              |
| editor, 8                 | MaxHeapFreeRatio, 21                   |
| location, 7               | memory                                 |
| project, 4                | allocation space, 19                   |
| properties, 7, 8          | configure, 22                          |
| refresh, 8                | console, 15                            |
| rename, 7                 | console output, 16                     |
| right click, 9            | defragmentation, 20                    |
| size, 8                   | eden space, 19                         |
| folder                    | •                                      |
| create, 6                 | fragmentation, 20                      |
|                           | garbage collection, 18                 |
| G                         | heap, 19                               |
| garbage collection        | increase, 17, 19                       |
| memory, 18                | Java, 18                               |
| gc                        | large objects, 19                      |
| halting, 19               | managed, 18                            |
| major collection, 19      | metaspace, 19                          |
| minor collection, 19      | more, 17                               |
| VisualVM, 25              | native code, 19                        |
| violativiti, 20           | old generation, 19                     |
| H                         | out of memory, 17, 19                  |
| heap                      | performance, 14, 17, 19                |
| monitoring, 24            | quick and dirty, 17                    |
| show status, 24           | settings, 17, 20, 22                   |
| VisualVM, 25              | tweak, 22                              |
|                           | tweaking, 17                           |
| I                         | types, 18                              |
| import                    | VisualVM, 25                           |
| project, 5                | young generation, 19                   |
| 1 ,                       | metadata                               |
| J                         | Eclipse, 3                             |
| Java                      | settings, 3                            |
| heap, 19                  | workspace, 3                           |
| JVM, 18                   | MinHeapFreeRatio, 21                   |
| settings, 20              | N                                      |
|                           |                                        |
| L                         | NewRatio, 21                           |
| launcher.appendVmargs, 23 | 0                                      |
| legal, 28                 | OutOfMemoryError, 23                   |
| linked                    | GC overhead limit exceeded, 23         |
| project, 5                | Java heap space, 23                    |
| location                  | unable to create new native thread, 24 |
| directory, 7              | output                                 |
| file, 7                   | amount, 16                             |
| project, 7                | •                                      |
|                           |                                        |

| debug, 16             | project, 7                    |  |
|-----------------------|-------------------------------|--|
| mode, 16              |                               |  |
| normal, 16            | R                             |  |
| warning, 16           | refresh                       |  |
|                       | directory, 8                  |  |
| P                     | file, 8                       |  |
| Package Explorer      | project, 8                    |  |
| view, 4               | release                       |  |
| performance           | notes, 26                     |  |
| applications, 16      | removal                       |  |
| close, 16             | applications view, 13         |  |
| console output, 16    | remove, 3                     |  |
| hints, 23             | applications view, 13         |  |
| memory, 14, 17, 19    | project, 6                    |  |
| reduce output, 16     | remove all                    |  |
| settings, 17, 23      | applications view, 13         |  |
| terminate, 16         | rename                        |  |
| troubleshooting, 14   | directory, 7                  |  |
| tweaking, 17          | file, 7                       |  |
| VisualVM, 25          | project, 7                    |  |
| perspective, 9        | ReservedCodeCacheSize, 22, 23 |  |
| active, 10            | right click                   |  |
| default layout, 10    | file, 9                       |  |
| default views, 10, 10 |                               |  |
| ESCET, 9              | S                             |  |
| layout, 10            | settings                      |  |
| open, <u>10</u>       | JVM, 20                       |  |
| reset, 10             | memory, 17, 20                |  |
| switch, 10, 10        | metadata, 3                   |  |
| project, 4            | performance, 17               |  |
| create, 5             | workspace, 3                  |  |
| default location, 4   | simulate, 9                   |  |
| delete, 6             | size                          |  |
| existing, 5           | file, 8                       |  |
| file, 4               | StackOverflowError, 24        |  |
| import, 5             | SurvivorRatio, 21             |  |
| linked, 5             |                               |  |
| location, 7           | T                             |  |
| properties, 7         | terminate                     |  |
| refresh, 8            | application, 11               |  |
| remove, 6             | applications view, 12         |  |
| rename, 7             | terminate all                 |  |
| workspace, 4, 5       | applications view, 12         |  |
| Project Explorer      | terminology, 3                |  |
| view, 4               | text                          |  |
| properties            | edit, 8                       |  |
| directory, 7          | editor, 8                     |  |
| file, 7, 8            | troubleshooting               |  |

| performance, 14            | project, 4, 5       |
|----------------------------|---------------------|
| tweaking                   | settings, 3         |
| memory, 17                 | switch, 3           |
| performance, 17            |                     |
| _                          | X                   |
| U                          | Xms, 20             |
| update, 2                  | Xmx, 20, 23, 23, 23 |
| UseGCOverheadLimit, 21, 23 | Xss, 22, 24         |
|                            |                     |
| V                          |                     |
| view, 4                    |                     |
| applications, 10, 10       |                     |
| console, 10                |                     |
| open, 4                    |                     |
| Package Explorer, 4        |                     |
| problems, 10               |                     |
| Project Explorer, 10, 4    |                     |
| properties, 10             |                     |
| show, 4                    |                     |
| VisualVM, 25               |                     |
| bottlenecks, 25            |                     |
| classes, 25                |                     |
| command line settings, 25  |                     |
| CPU, 25                    |                     |
| dump, 25                   |                     |
| GC, 25                     |                     |
| gc, 25                     |                     |
| heap, 25                   |                     |
| JVM, 25                    |                     |
| overview, 25               |                     |
| performance, 25            |                     |
| plugins, 26                |                     |
| profiler, 25               |                     |
| sampler, 25                |                     |
| sampling, 25               |                     |
| threads, 25                |                     |
| time, 25                   |                     |
| vmargs, 22, 23             |                     |
|                            |                     |
| W                          |                     |
| warning                    |                     |
| editor, 8                  |                     |
| workspace, 3               |                     |
| change, 3                  |                     |
| directory, 3               |                     |
| metadata, 3                |                     |
| multiple, 4                |                     |
| new projects, 4            |                     |